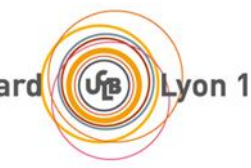

# **Guide pour la saisie des Modalités de contrôle des connaissances Année universitaire 2018-2019**

Ce guide s'adresse aux responsables d'unité(s) d'enseignement (UE), aux responsables de parcours, aux responsables de mention et aux scolarités des formations conduisant à la délivrance des diplômes nationaux de **Licence**, de **Licence professionnelle** et de **Master**.

#### **Rappel**

Le vote des modalités de contrôle des connaissances (MCC) par la CFVU est une obligation légale qui doit être effectuée au plus tard dans le mois qui suit le premier jour d'enseignement.

L'objectif est d'informer les étudiants, dès le début de l'année universitaire, des règles selon lesquelles ils seront évalués.

**Une fois votées, les MCC ne sont plus modifiables.**

Pour chaque UE / chaque ECUE, il est possible de définir trois types d'évaluation / épreuve :

**Contrôle Terminal (CT)** : évaluation finale portant sur l'ensemble des enseignements de l'UE / ECUE. Le CT peut comporter une ou deux épreuves. Le CT fait l'objet de deux sessions dans le cas des UE prévoyant deux sessions.

**Contrôle Partiel (CP)** : épreuve intermédiaire, associée à un CT, dont le coefficient ne peut excéder celui du CT. Le CP peut comporter une ou deux épreuves. Le CP ne fait pas l'objet d'une seconde session.

**Contrôle Continu (CC)** : évaluation régulière qui se déroule au cours de l'UE / de l'ECUE. Le CC ne fait pas l'objet de deux sessions, sauf dans le cas des UE(s) évaluées en CCI faisant l'objet de deux sessions (e.g. UE de Licence évaluées en CCI). Dans ce cas, la seconde session porte uniquement sur l'ECA (épreuve commune anonyme).

Si vous avez besoin d'assistance, vous pouvez adresser vos demandes à l'adresse [assistance.odf@univ-lyon1.fr](mailto:assistance.odf@univ-lyon1.fr)

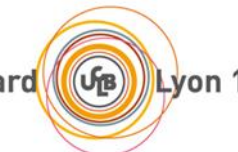

# **Calendrier**

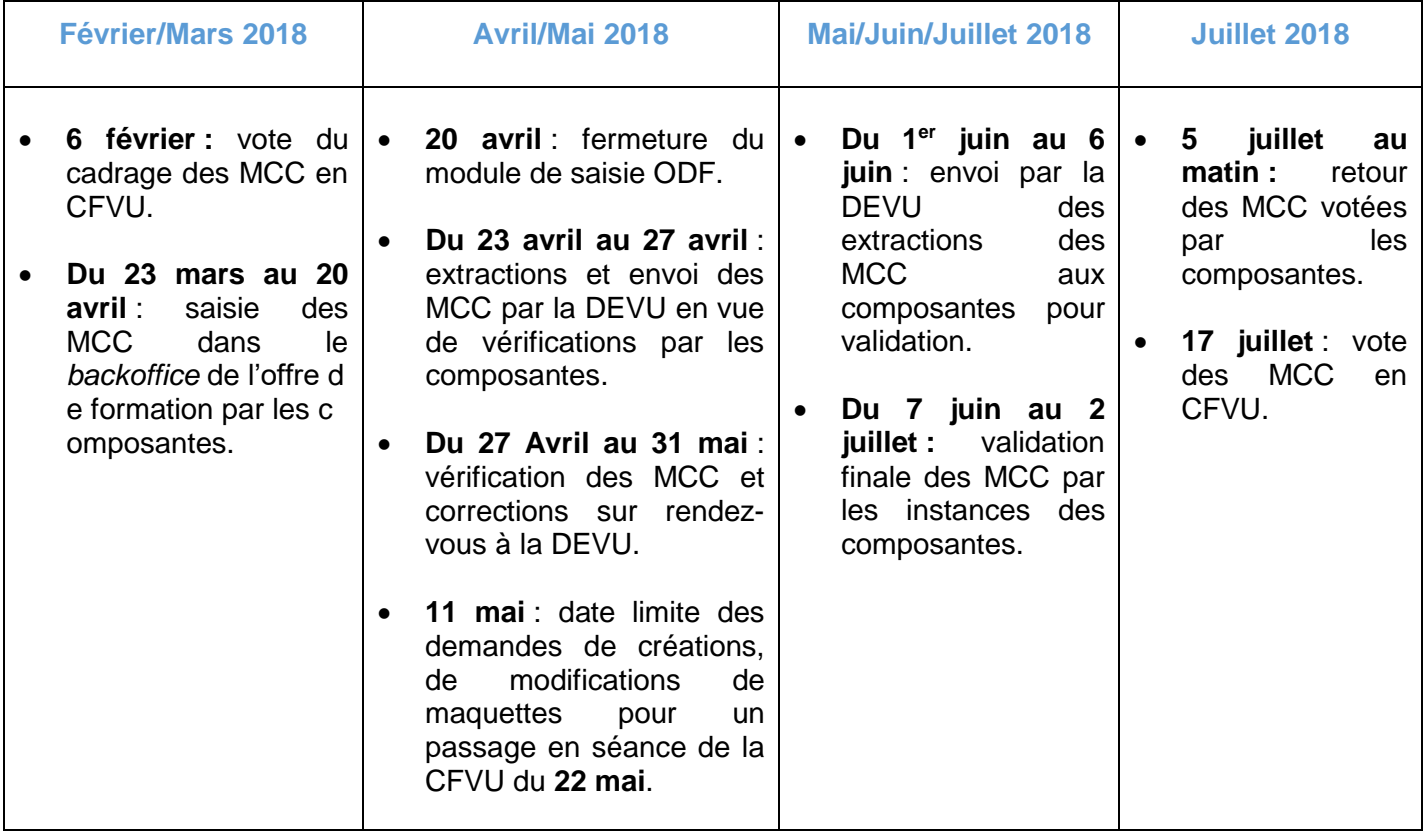

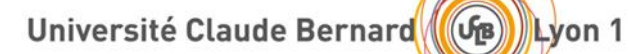

# **Procédure**

# **1. Connexion à Offre de Formation**

Se connecter sur ODF : [http://offre-de-formations.univ-lyon1.fr/front\\_index.php](http://offre-de-formations.univ-lyon1.fr/front_index.php)

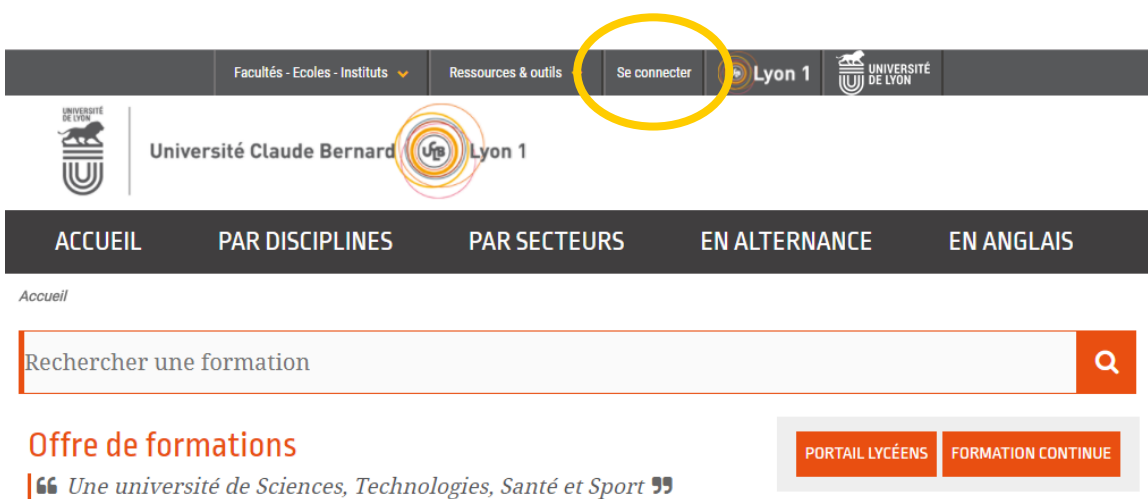

Entrer son login et son mot de passe professionnel.

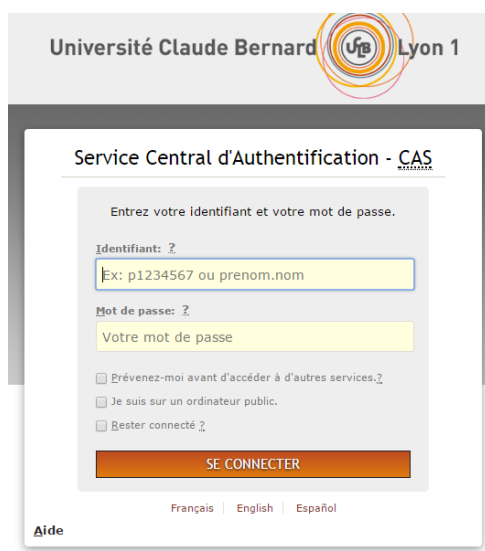

# Université Claude Bernard

# **2. Accès à l'interface de saisie**

#### **Responsable d'UE** :

Pour accéder à la liste des UE / ECUE dont vous êtes responsable cliquer sur « **Mes UE** » dans le menu déroulant accessible via le l'onglet « **Unités d'enseignements** ».

Lyon 1

#### **Responsable de Mention / Parcours** :

Pour accéder à la liste des UE / ECUE des parcours / mentions dont vous êtes responsable cliquer sur « **Les UE de mes parcours** » dans le menu déroulant accessible via l'onglet « **Unités d'enseignements** ».

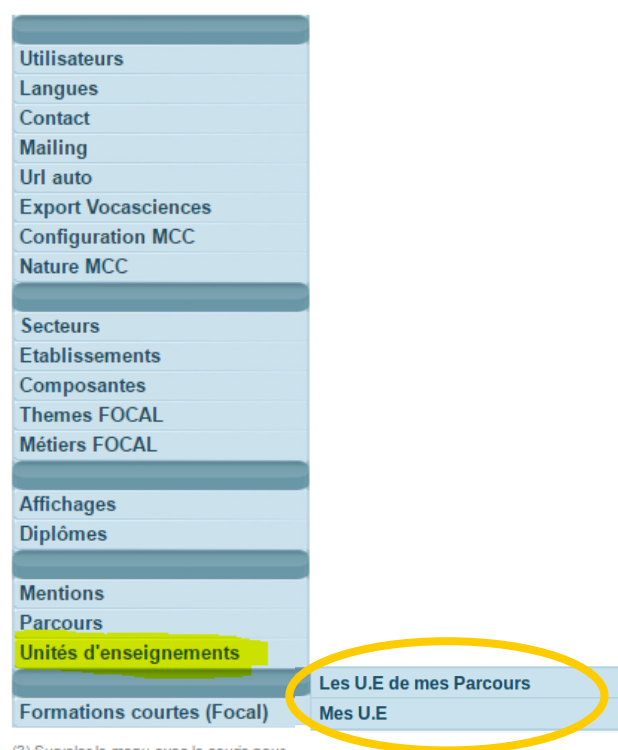

Choisir l'UE / l'ECUE concernée en cliquant sur l'icône de la colonne de droite

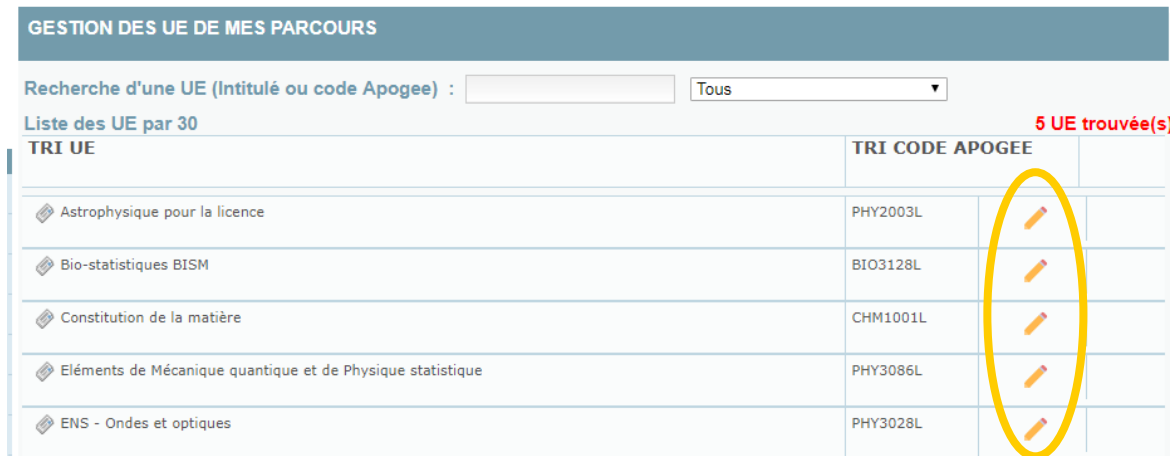

# **1. Saisie des MCC**

Cliquer sur l'onglet « Modalité de Contrôle des Connaissances » pour accéder à l'interface de saisie des MCC.

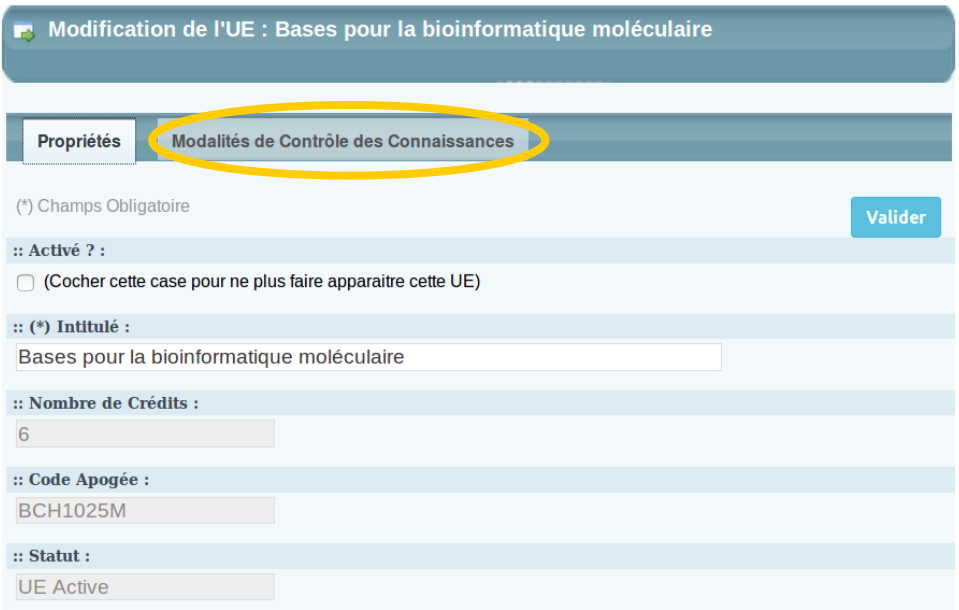

Université Claude Bernard

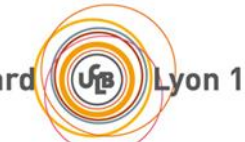

L'écran se décompose en deux parties :

- « **MCC de l'année universitaire en cours (source APOGEE)** »
- « **Interface de paramétrage des MCC pour l'année universitaire à venir** »

La zone intitulée « **MCC de l'année universitaire en cours (source APOGEE)** » présente les informations contenues dans APOGEE au titre de l'année 2017-2018 pour l'UE / ECUE considérée.

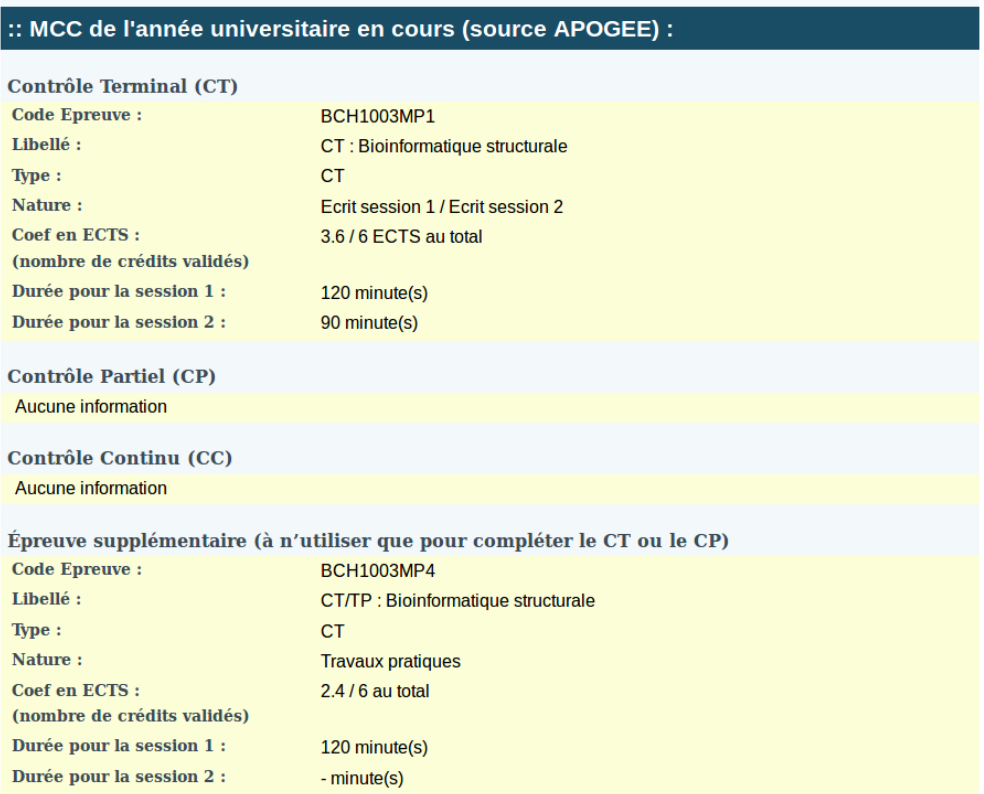

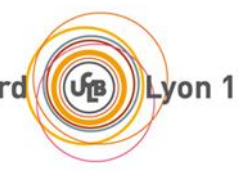

Ces informations peuvent être modifiées pour l'année 2018-2019 en utilisant l'Interface de paramétrage des MCC. La zone intitulée « **Interface de paramétrage des MCC pour l'année universitaire à venir** » permet de définir les MCC pour l'année 2018-2019.

 S'il s'agit d'une nouvelle UE / ECUE, le formulaire est vierge et doit être renseigné à l'aide de l'interface.

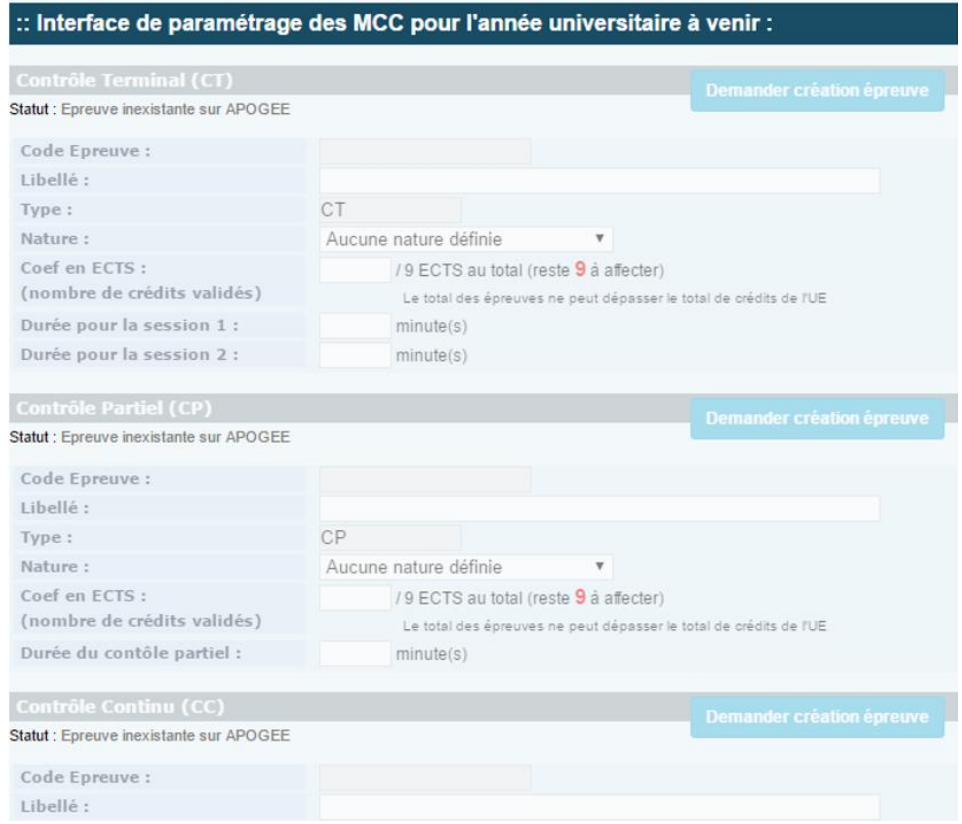

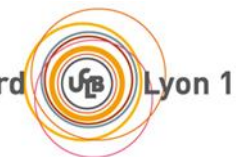

 Si des MCC ont été définies pour cette UE / ECUE pour l'année 2017-2018, le formulaire est pré-rempli avec les informations présentes dans APOGEE. Ces informations peuvent être modifiées à l'aide de l'interface de paramétrage.

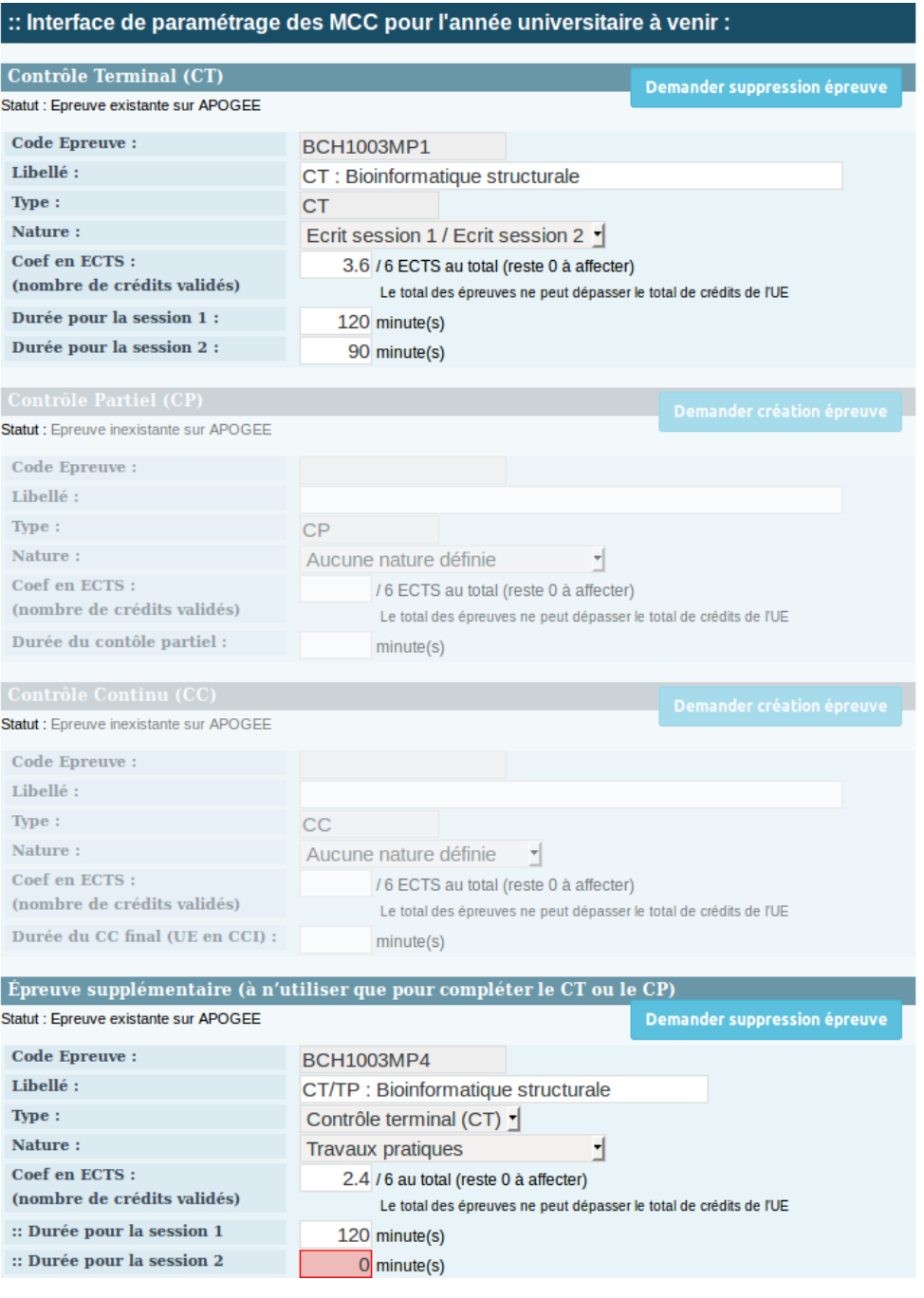

Université Claude Bernard

# Lyon 1

# **Création / modification d'épreuves**

## **Consignes pour la saisie des épreuves.**

 $\Rightarrow$  Si l'UE est évaluée uniquement par un CT, remplir uniquement la zone correspondant au Contrôle Terminal ;

 $\Rightarrow$  Si l'UE est évaluée par un CT et un CP, remplir uniquement les zones correspondant au Contrôle Terminal et au Contrôle Partiel ;

 $\Rightarrow$  Si l'UE est évaluée par un CT et un CC, remplir uniquement les zones correspondant au Contrôle Terminal et au Contrôle Continu ;

 $\Rightarrow$  Si l'UE est évaluée par un CT, un CP et un CC, remplir les zones correspondant au Contrôle Terminal, au Contrôle Partiel et au Contrôle Continu ;

 $\Rightarrow$  Si l'UE est évaluée en contrôle continu intégral (CCI), remplir uniquement le champs Contrôle Continu. *Attention : le cadrage des MCC en vigueur à l'UCBL prévoit qu'une évaluation en CCI intègre au moins une Épreuve Commune Anonyme (ECA) à tous les étudiants.*

## **Rappel.**

Il est possible de définir deux épreuves pour le CT ou pour le CP, mais il n'est pas possible de définir deux épreuves à la fois pour le CT **et** pour le CP.

 $\Rightarrow$  Si le CT comporte deux épreuves, remplir la partie Contrôle Terminal et la partie Épreuve supplémentaire en précisant que l'épreuve supplémentaire est de type CT.

 $\Rightarrow$  Si le CP comporte deux épreuves, remplir la parte Contrôle Partiel et la partie Épreuve supplémentaire en précisant que l'épreuve supplémentaire est de type CP.

 $\Rightarrow$  En Licence générale, la durée des CT, lorsqu'il s'agit d'épreuve de type écrit, ne doit pas excéder 2h pour une UE de 6 ECTS, 1h30 pour une UE / ECUE de 3 ECTS.

## **a. Création / Ajout d'une épreuve**

Pour créer une épreuve, cliquer sur le bouton « Demander création épreuve » et compléter les champs listés ci-dessous :

- La nature de l'épreuve à l'aide du menu déroulant ;
- Le coefficient associé à l'épreuve ;
- La durée des épreuves pour les CT, CP et ECA s'il s'agit d'épreuves écrites (cf tableau ci-dessus) ;
- Le champ « Type » du CT ou CP doit être choisi uniquement pour l'épreuve supplémentaire (P4) ; il est pré-rempli pour les autres cas.

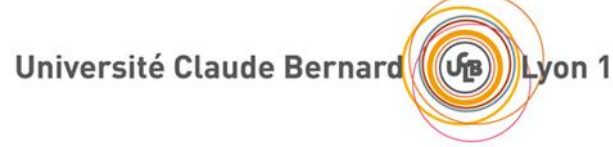

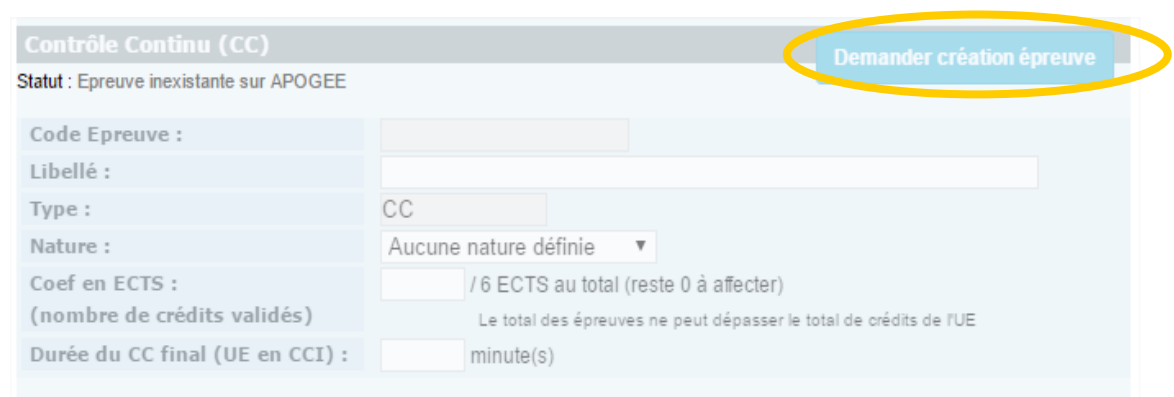

Après avoir activé la demande de création d'épreuve, le bandeau de l'épreuve (dans notre exemple, le Contrôle Continu) change de couleur ; le bandeau vert signifiant que la demande de création de l'épreuve est activée. Les champs qui doivent être renseignés deviennent actifs.

Compléter les champs suivant :

- La nature de l'épreuve ;
- Le coefficient associé à l'épreuve ;
- La durée des épreuves pour les CT, CP et ECA s'il s'agit d'épreuves écrites (cf Rappel dans le tableau, pour les Licences).

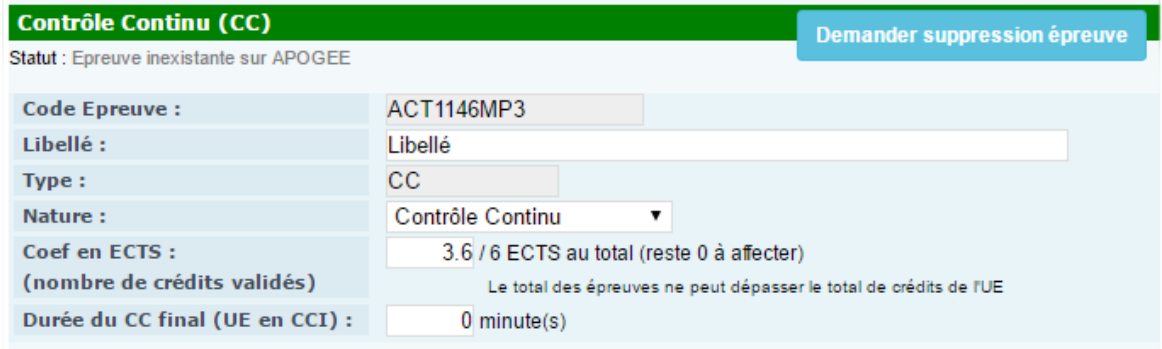

#### **b. Suppression d'une épreuve**

Pour supprimer une épreuve existante, cliquer sur le bouton « Demander suppression épreuve ».

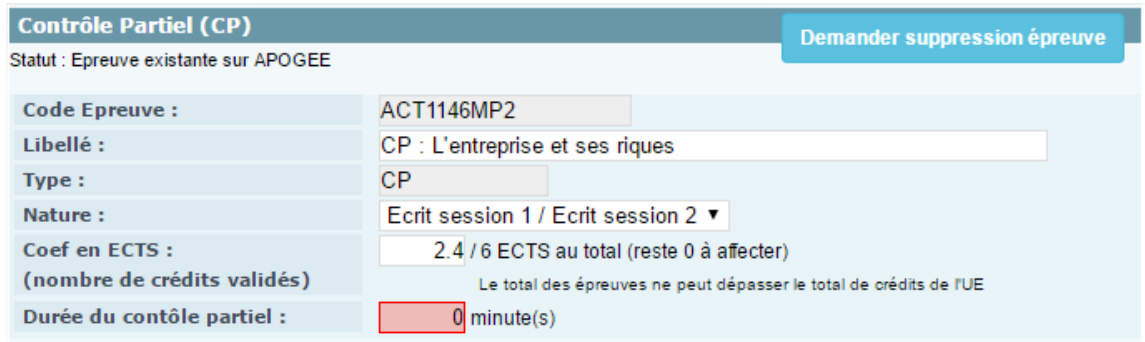

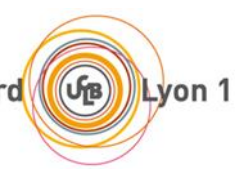

Après avoir activé la demande de suppression d'épreuve, le bandeau de l'épreuve (dans notre exemple, le Contrôle Partiel) change de couleur ; le bandeau rouge signifiant que la demande de suppression de l'épreuve est activée.

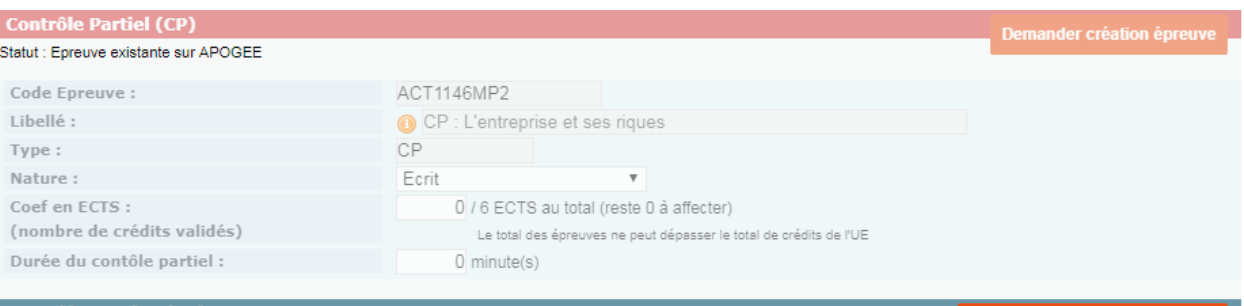

#### **c. Modification d'épreuve**

Pour modifier tout ou partie des informations relatives à une épreuve déjà existante, saisir les changements désirés au niveau des champs :

- La nature de l'épreuve ;
- Le coefficient associé à l'épreuve ;
- La durée des épreuves pour les CT, CP et ECA s'il s'agit d'épreuves écrites. (cf Rappel dans le tableau, pour les Licences).

#### **d. Enregistrement des modifications**

Pour que la saisie des MCC soit enregistrée, cliquer sur le bouton « Valider » en bas à droite la page.

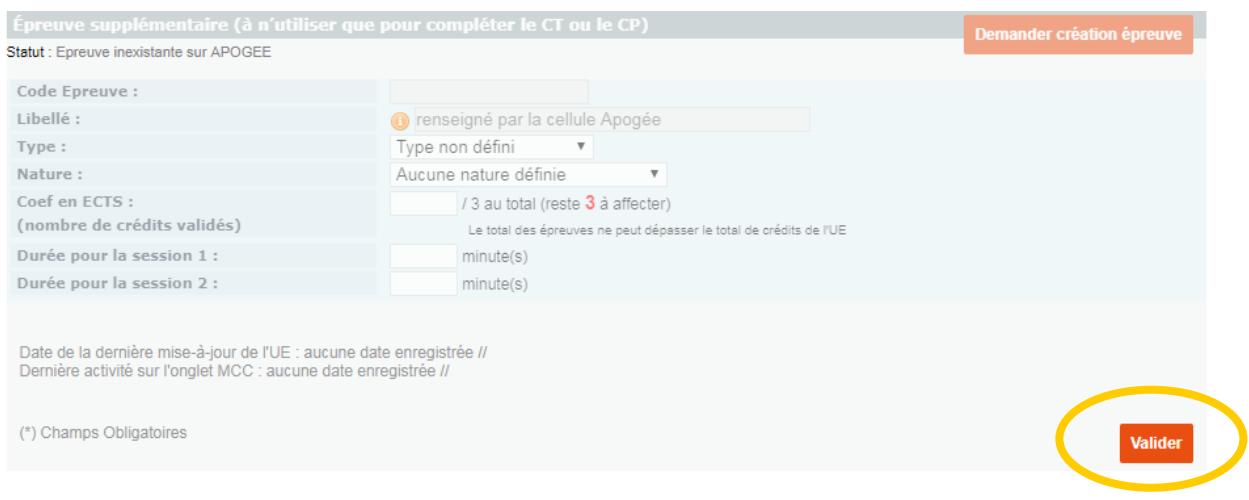